# digital training skills toolkit

## Pivot Tables

Pivot tables are a powerful way of summarizing data held in an excel spreadsheet. They can automatically sort, count or average data and display the results in a summary table.

#### Source data

The best source data to use with pivot tables is a simple table with one row per item. This keeps the source data simple and allows the pivot tables to work well.

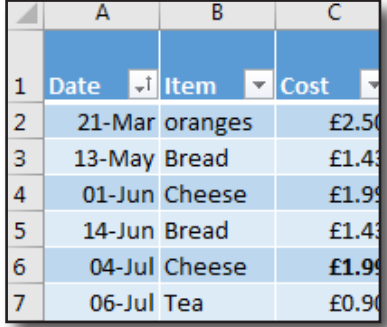

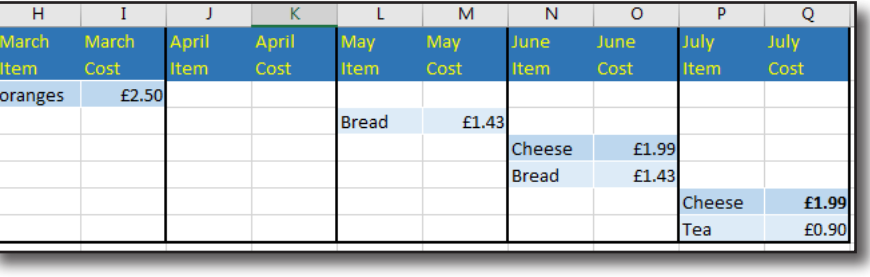

Create PivotTable

Select a table or range

 $Chc$ 

Ideally, data will not have any gaps and will have unique column headings on the top row. Best practice is to format your data as a table so extra data will be automatically included.

Insert

#### Create a pivot table

Click within your data and click on the **Insert** menu and **PivotTable**. Confirm the range and where you want the PivotTable to be placed.

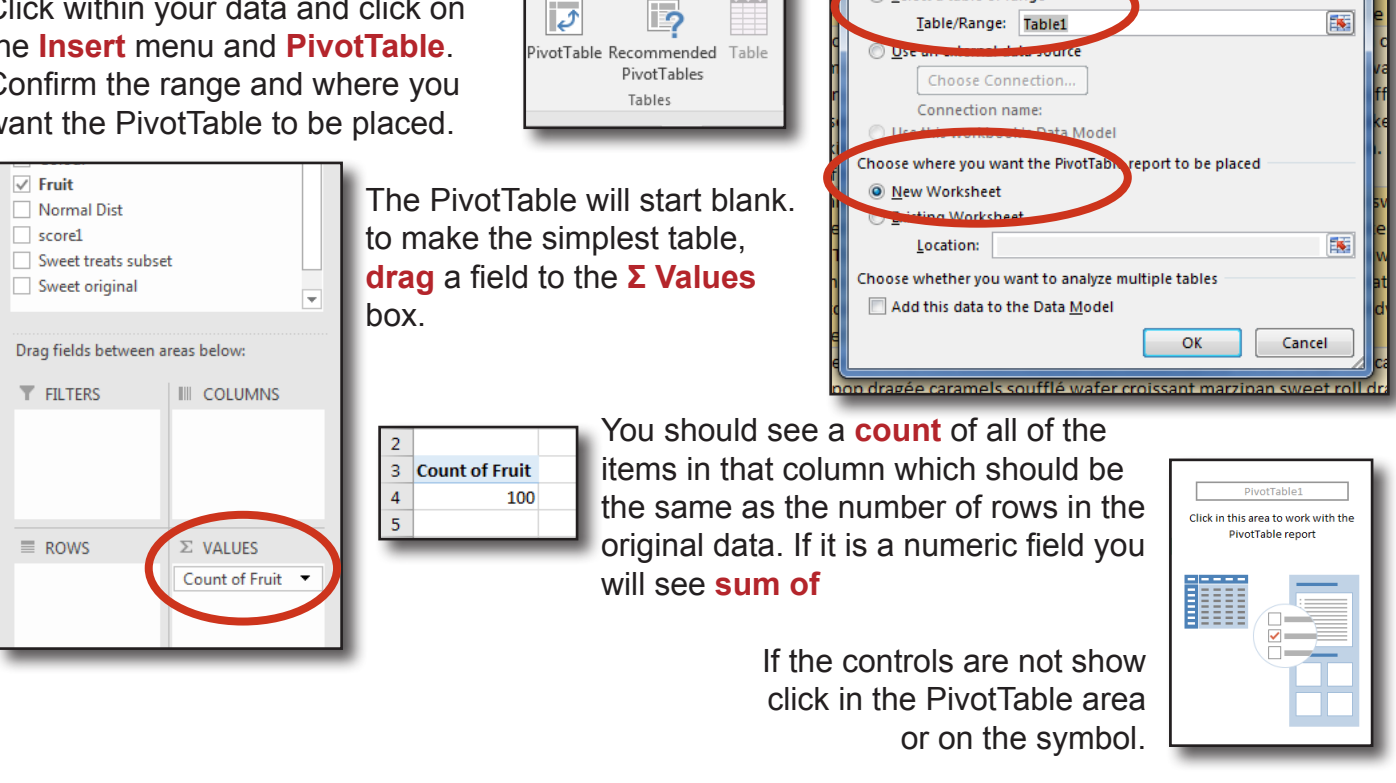

**information**<br>**learning**<br>**learning** 

 $|2|$ 

Lanalyze

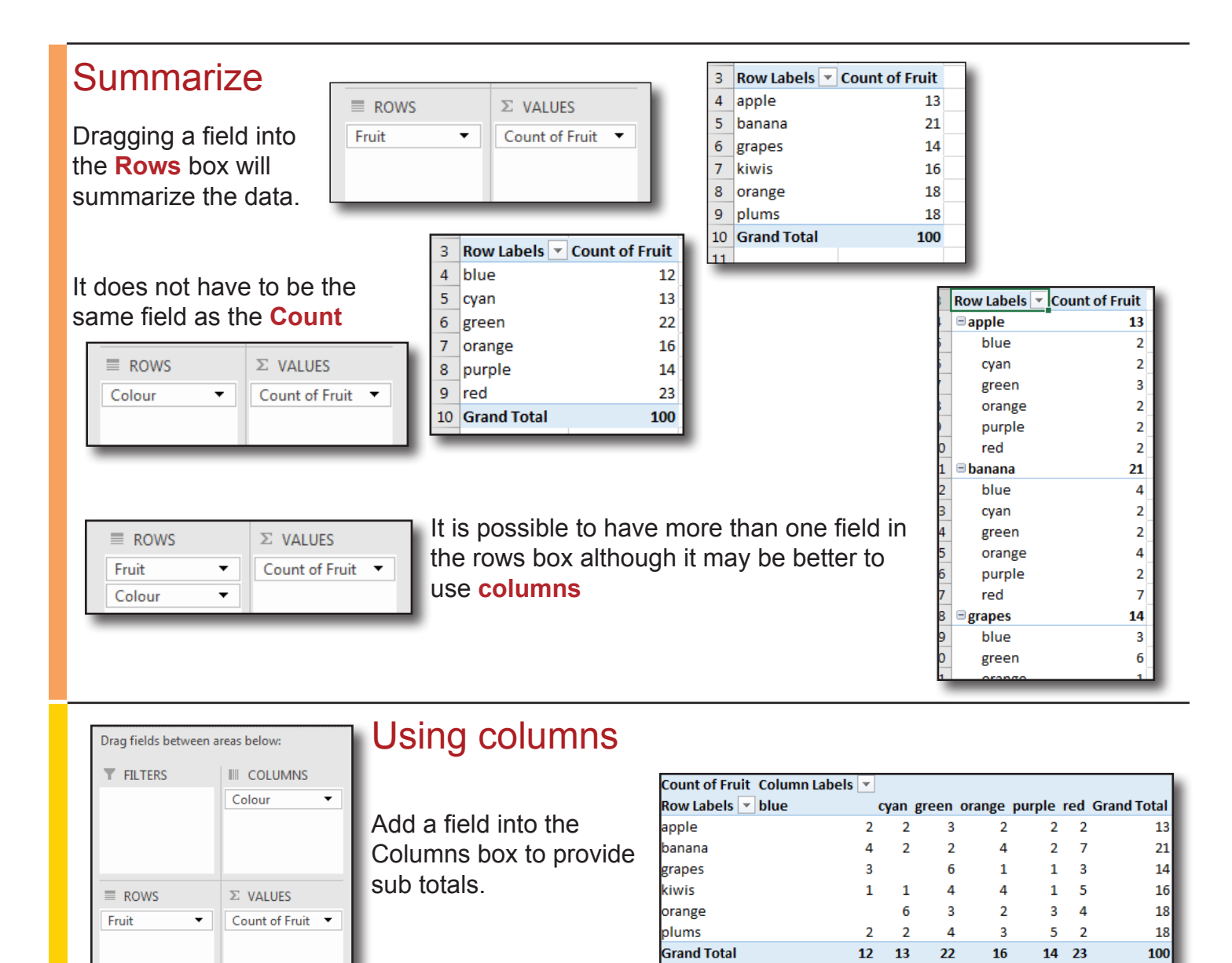

# Adding different representations of the data

The same field can be added more than one to the **Σ Values** box. Click on one of the fields and Value Field Settings and choose a calculation.

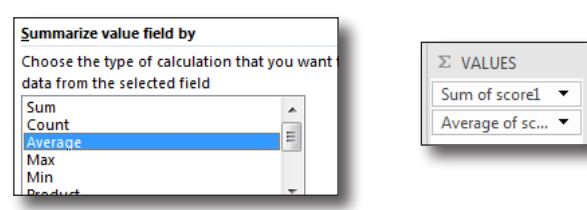

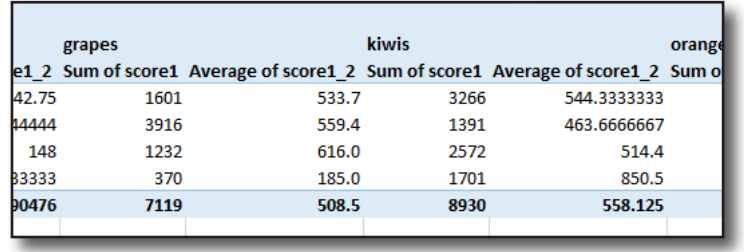

 $\Sigma$  VALUES

Sum of score1

Sum of score1...

 $\ddot{}$ 

 $\overline{\phantom{0}}$ 

 $\times$ 

ίó

**Remove Field** 

Value Field Settings.. Sum of score1.

# Adding conditional formatting

Add conditional formatting to one cell in a PivotTable. The option to extend it to other data will be available next to that cell.

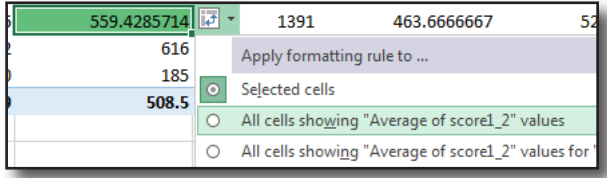

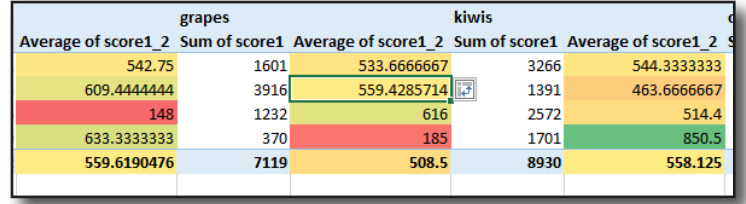

# Refreshing the PivotTable

The values on a PivotTable will not update automatically. **Right-click**  anywhere on the data and select **Refresh**

# Showing different value representations

**Right-click** on a piece of data to show as a different value such as % of Grand Total.

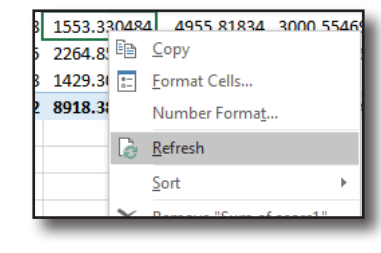

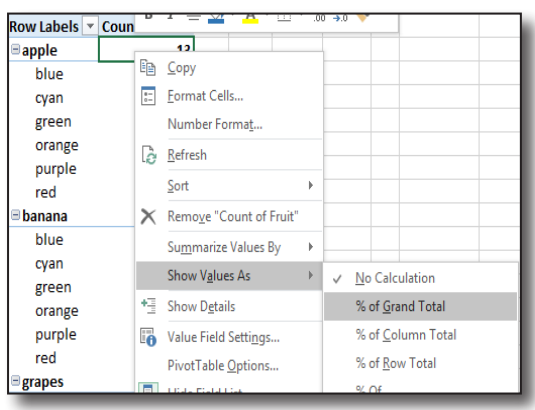

Row Labels v apple banana grapes

 $\overline{\mathbf{3}}$ 

6

 $\overline{4}$ 

 $\overline{9}$ 

 $\overline{2}$ 

Count of Fruit Column -

Arts

**ILS** 

Finance

#### See the data behind the totals

Double-clicking on one of the summary cells will create a extra sheet showing the detail that makes that total

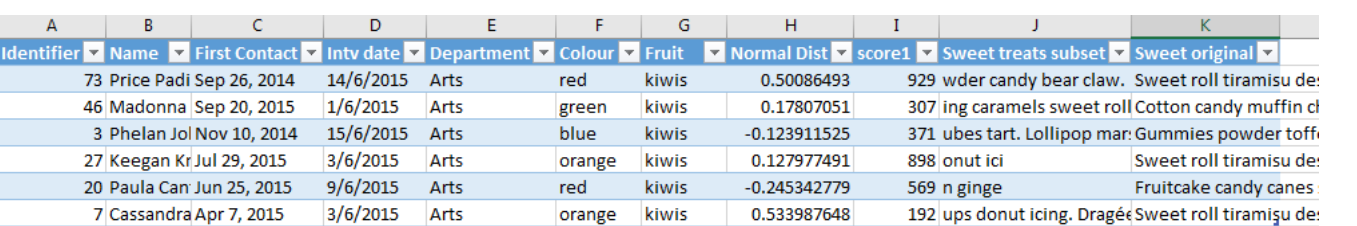

#### Change the view

The standard view refers to row and column labels. Click on PivotTable Tools, Design and then on report Layout and Show in Outline Form

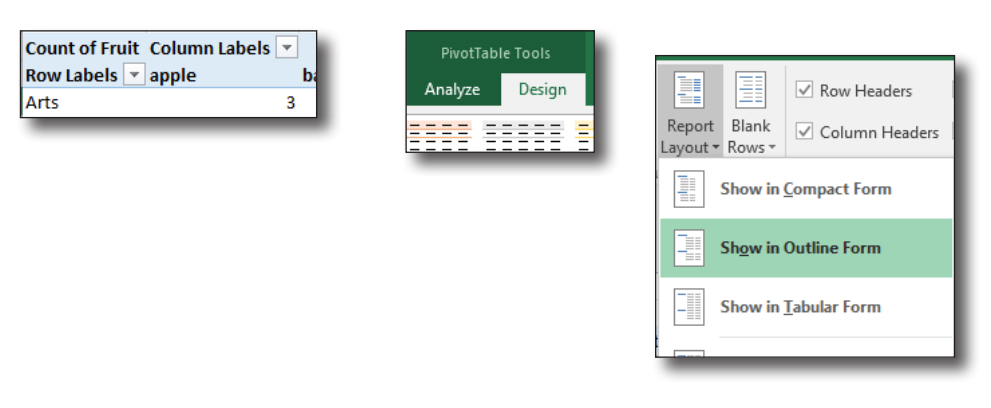

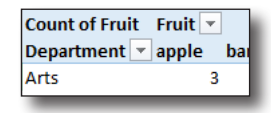

information<br> **learning<br>
services** 

This leaflet can be provided in other formats; let us know your requirements. digitaltraining@yorksj.ac.uk www.yorksj.ac.uk/ILS/digitaltraining

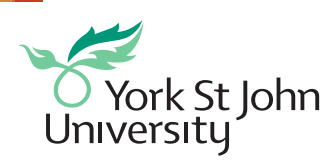

CC BY-NC-SA